SmartMail for Outlook User Guide

# SmartOffice®

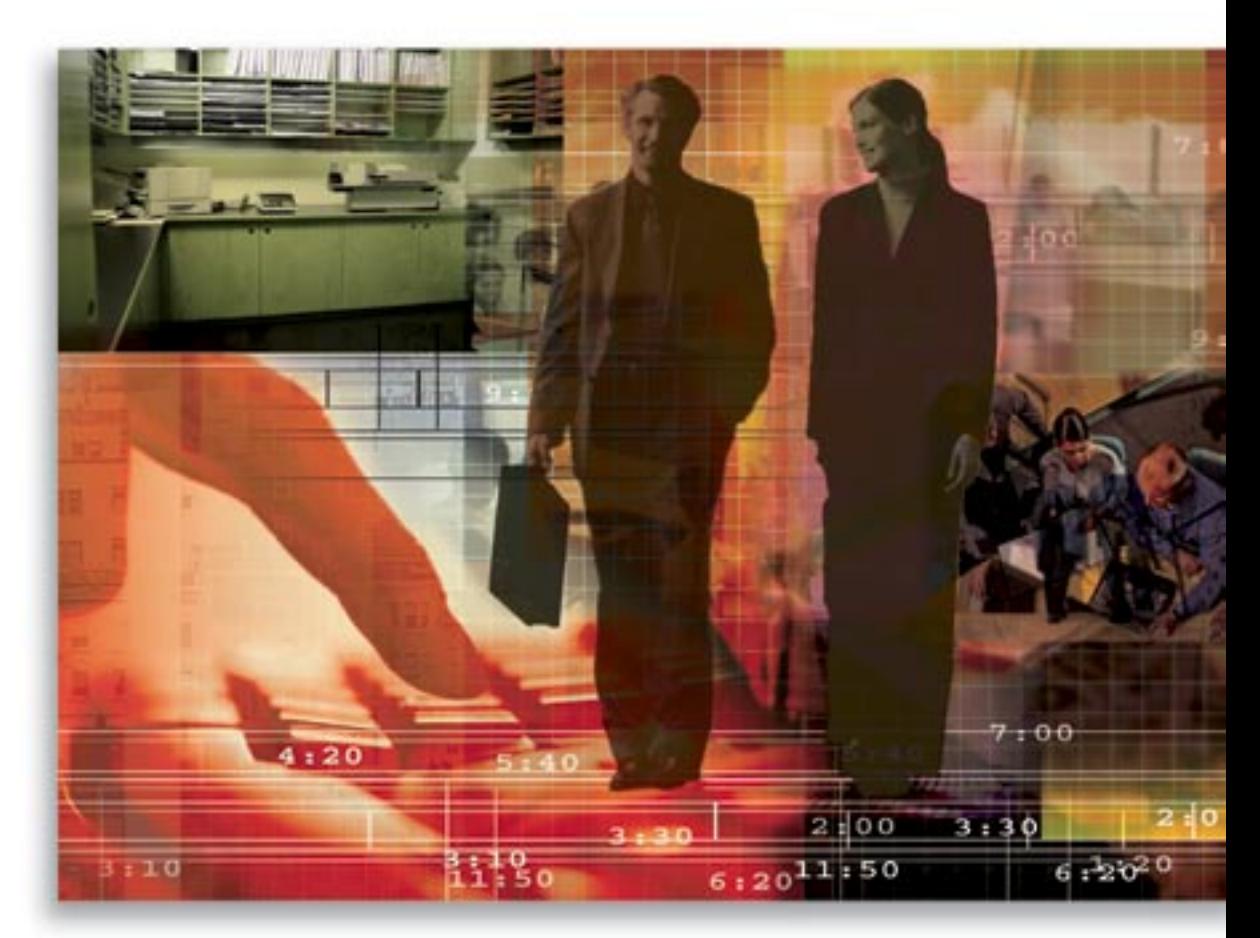

Copyright 1998-2005 E-Z Data, Inc. All Rights Reserved No part of this documentation may be copied, reproduced, or translated in any form without the prior written consent of E-Z Data, Inc. All product names are trademarks of their respective manufacturers or organizations.

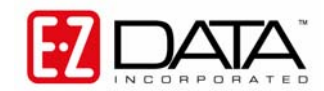

918 E. Green Street Pasadena, CA 91106

Web: [http://www.ez-data.com](http://www.ez-data.com/) Telephone: (626) 585-3505 Fax: (626) 440-9097

U.S. toll-free fax: (800) 779-3123

## **Table of Contents**

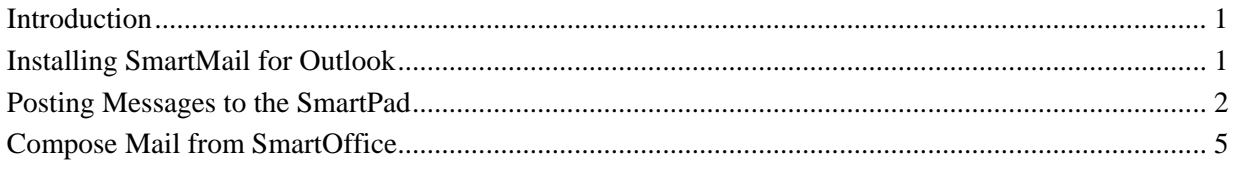

## <span id="page-4-0"></span>**Introduction**

SmartMail for Outlook is an add-on feature of SmartOffice® that integrates SmartOffice with Microsoft® Outlook® and creates a seamless interface between the two, enabling users to continue using MS Outlook as their e-mail client. Users can compose MS Outlook e-mail messages directly from SmartOffice and post messages to the SmartPad™. SmartMail for Outlook requires either Microsoft Outlook version 2002 (XP) or 2003. This document provides step-by-step instructions for the installation and use of SmartMail for Outlook.

#### **Installing SmartMail for Outlook**

- 1. Make sure Outlook is not running prior to the installation of SmartMail.
- 2. From the side menu, click **User Setup** and then select **Installations** to open a list of additional components that can be installed from SmartOffice.
- 3. Click **SmartMail for Outlook** to begin installation. **Note:** If a warning displays that asks for permission to download an application from E-Z Data, Inc., click the **Yes** button to allow the download to occur.
- 4. After the installation is complete, MS Outlook will open automatically.

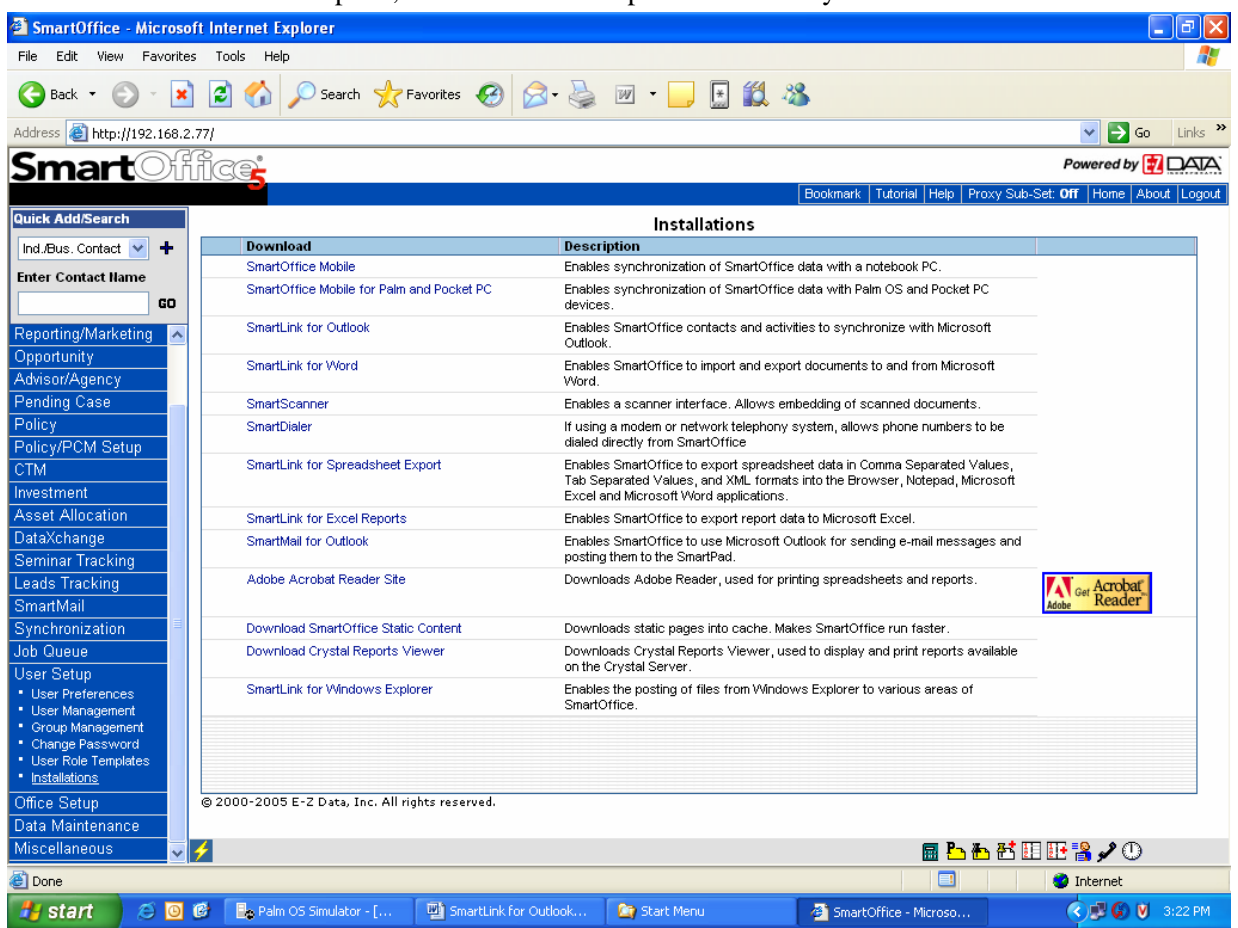

### <span id="page-5-0"></span>**Posting Messages to the SmartPad**

Following installation, a SmartMail button will be available in MS Outlook for posting e-mail messages from MS Outlook to SmartOffice.

1. Select the e-mail message(s) for posting and then click the **SmartMail** button.

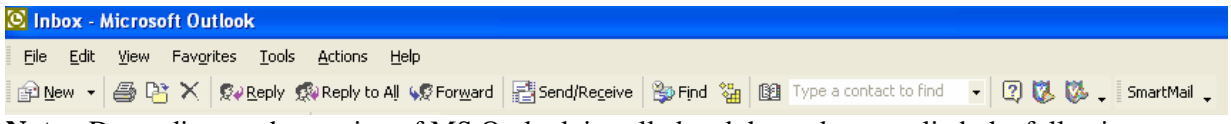

**Note:** Depending on the version of MS Outlook installed and the updates applied, the following security dialog box may be displayed when posting messages to SmartOffice.

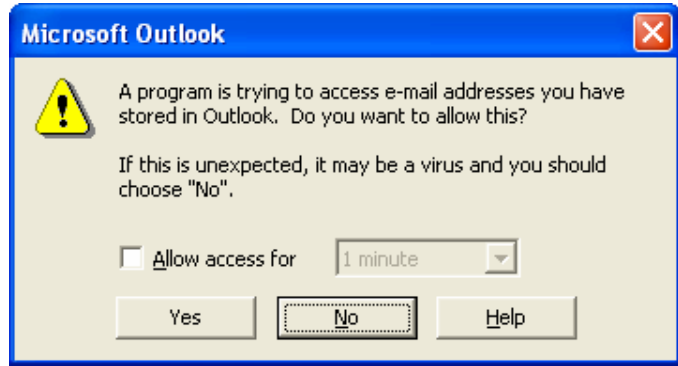

2. From the dialog box, select the **Allow access for** option to access the duration drop-down list, select **10 minutes** and then click the **Yes** button to proceed with posting.

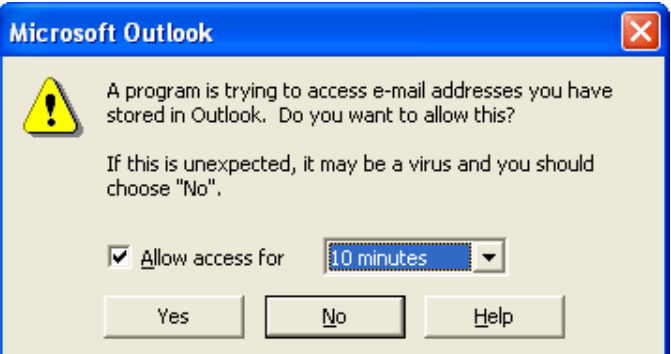

3. To post the selected message to additional contacts, click the **Search Contacts** button.

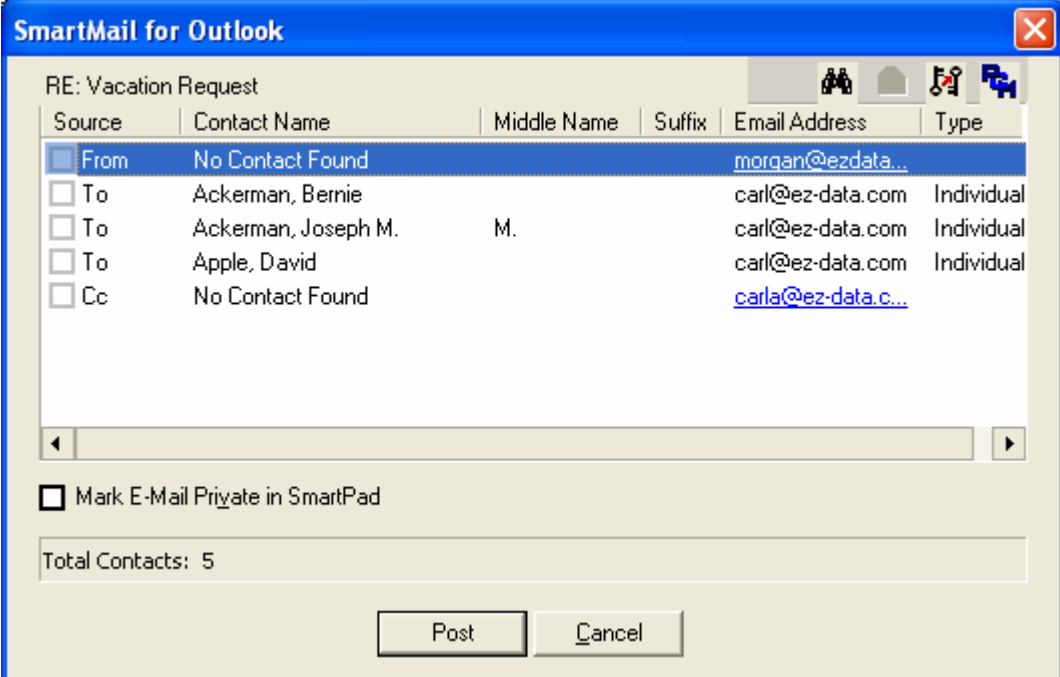

4. Enter search criteria to locate a contact or business record for posting.

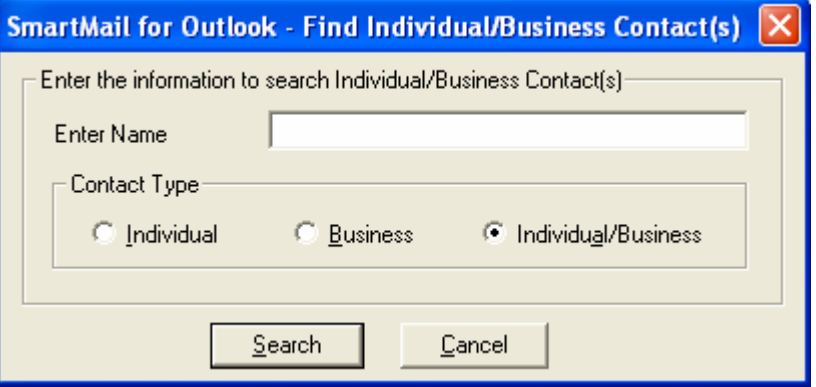

5. Select additional contact(s) for posting.

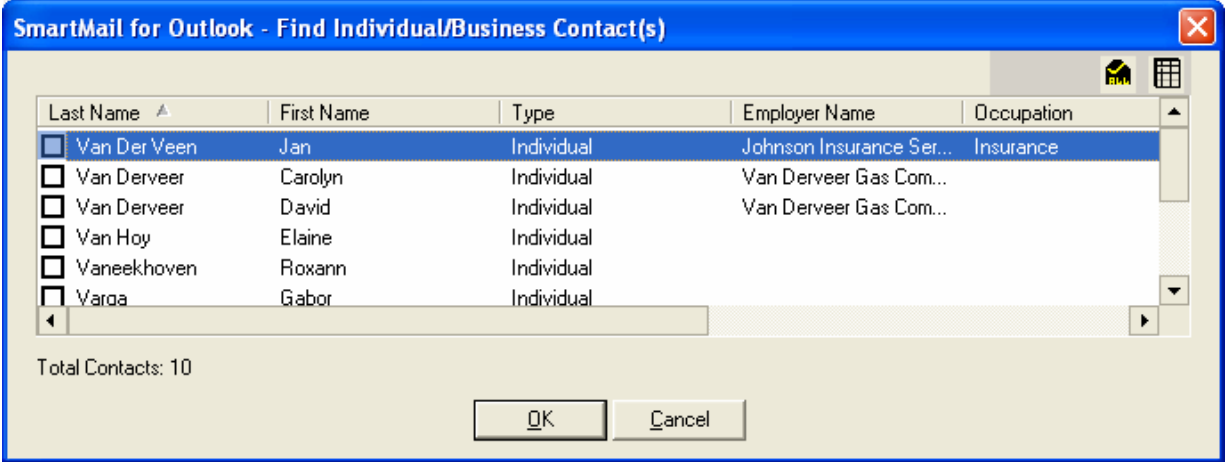

6. To post e-mail to a contact's Key Relations, select the contact and then click the **Key Relations**  button.

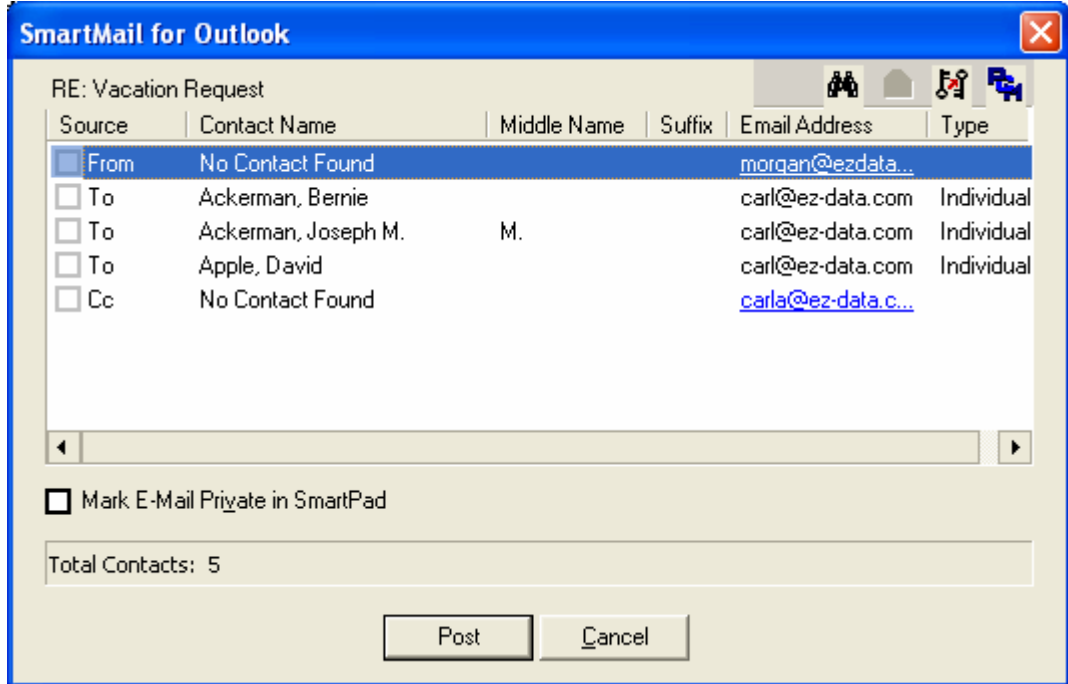

7. Select the Key Relation(s) for posting and then click the **OK** button.

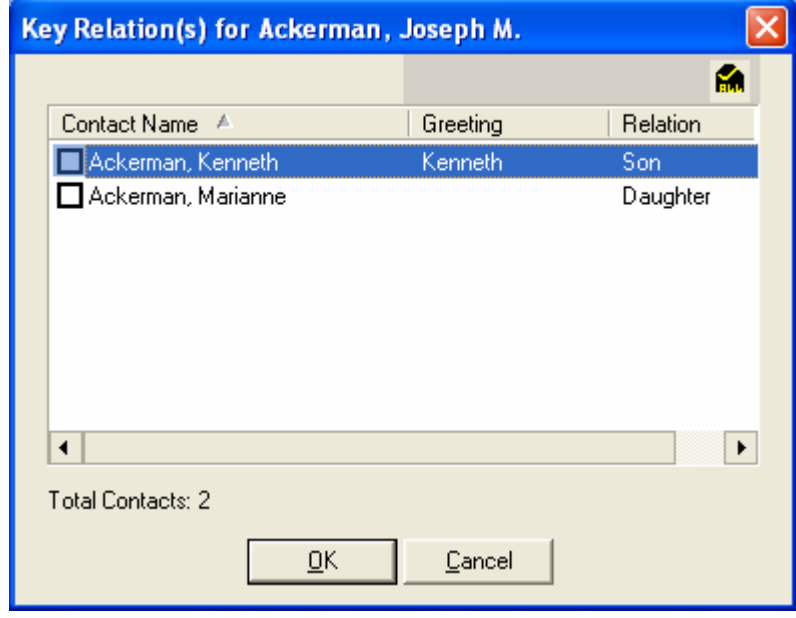

<span id="page-8-0"></span>8. Click the **Post** button to copy the e-mail message(s) to the SmartPad of the selected (checked) contacts and their Key Relation(s).

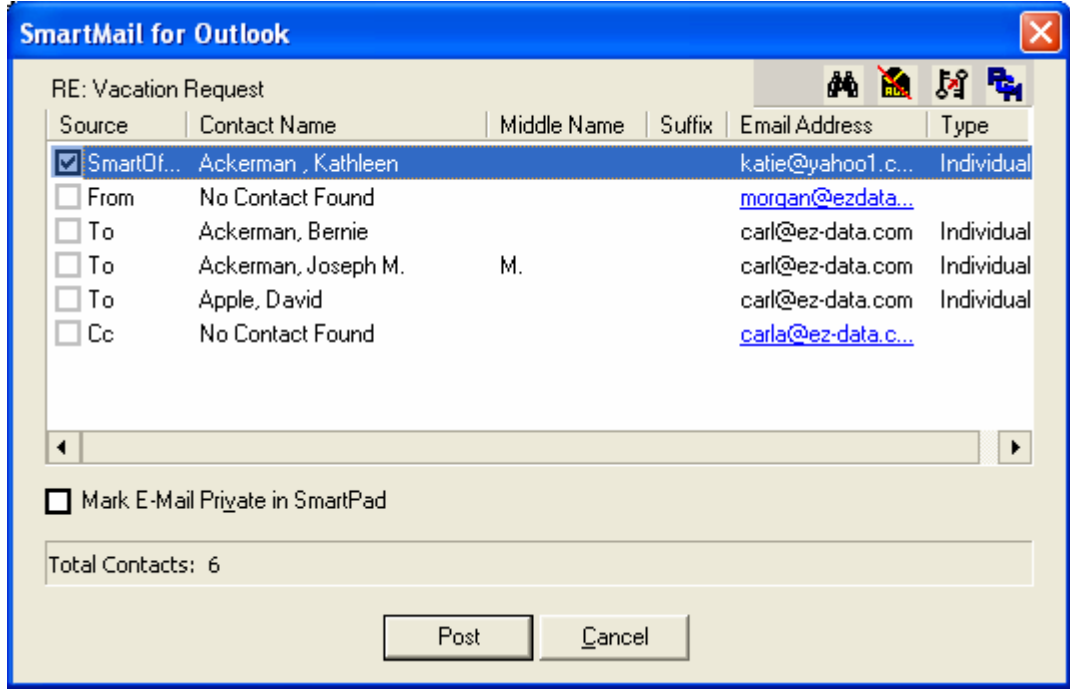

#### **Compose Mail from SmartOffice**

1. From an open Contact record, click the **Compose Mail** button.

Joseph M. Ackerman

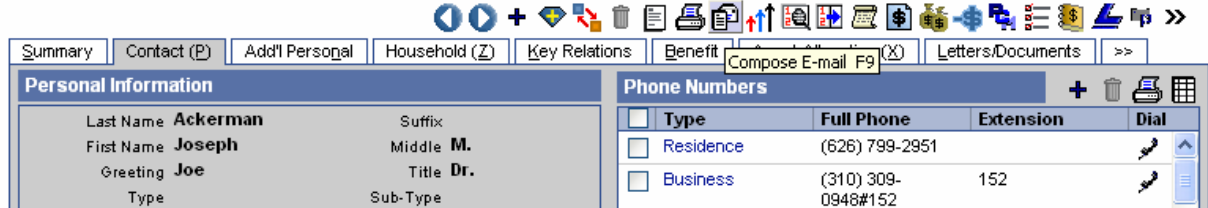

2. Determine if the message being sent is to the selected contact or to another SmartOffice user regarding the selected contact.

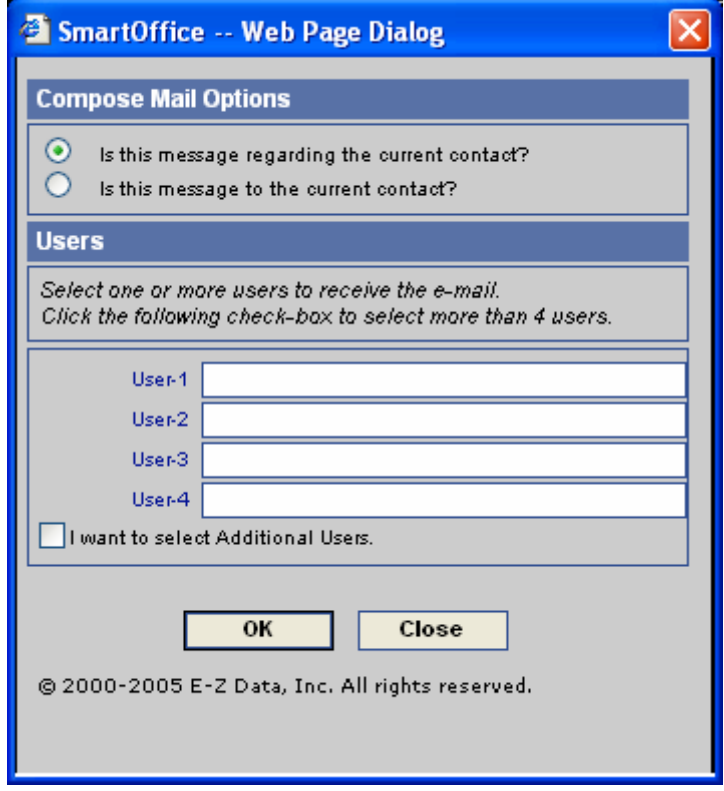

3. A MS Outlook compose window displays. When the message is sent, it will be posted to the SmartPad of the recipient(s).

**Note:** Any e-mail message composed from Outlook can be posted to the SmartPad while the user is logged into SmartOffice. When the user clicks the **Send** button in MS Outlook, a "Would you like to post the e-mail to SmartPad™?" message displays. Selecting **Yes** opens a contact selection dialog box.